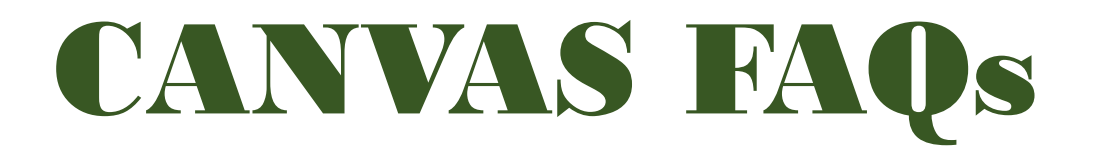

## **Q: How to Login/Access to Canvas?**

A: You can login/access your canvas through Microsoft Office 365. (See below.)

### 1. Visit and login to **office.com** website **https://portal.office.com**

2. Enter your username and password

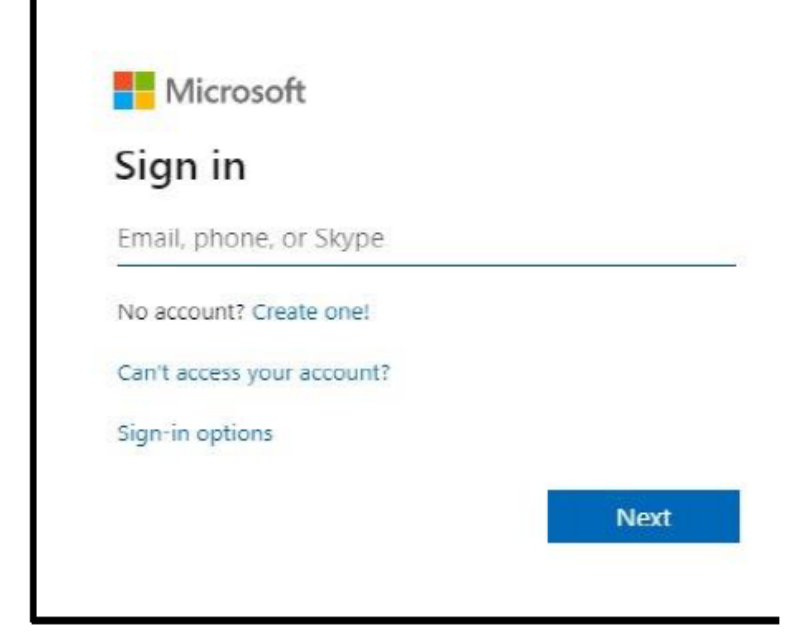

Sign in using your **studentnumber@feu.edu.ph** as your username

If your Office 365 Password doesn't work anymore, kindly email feuhelpdesk@feu.edu.ph

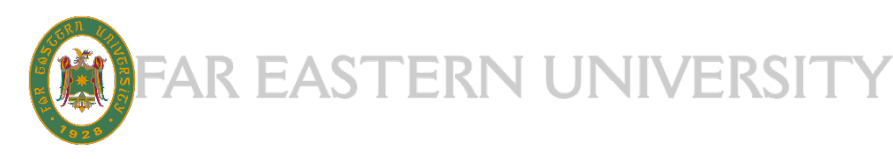

# CANVAS FAQs

### 3. In your Office 365 Portal, Click "**All Apps**" to show All Applications

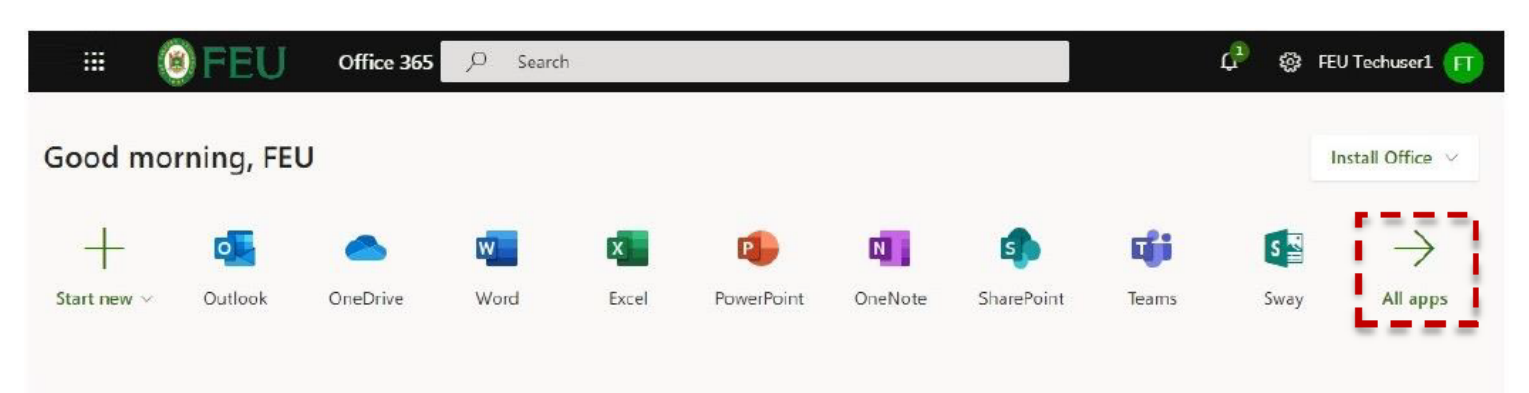

#### 4. Select the **FEU Canvas Icon** to open the application

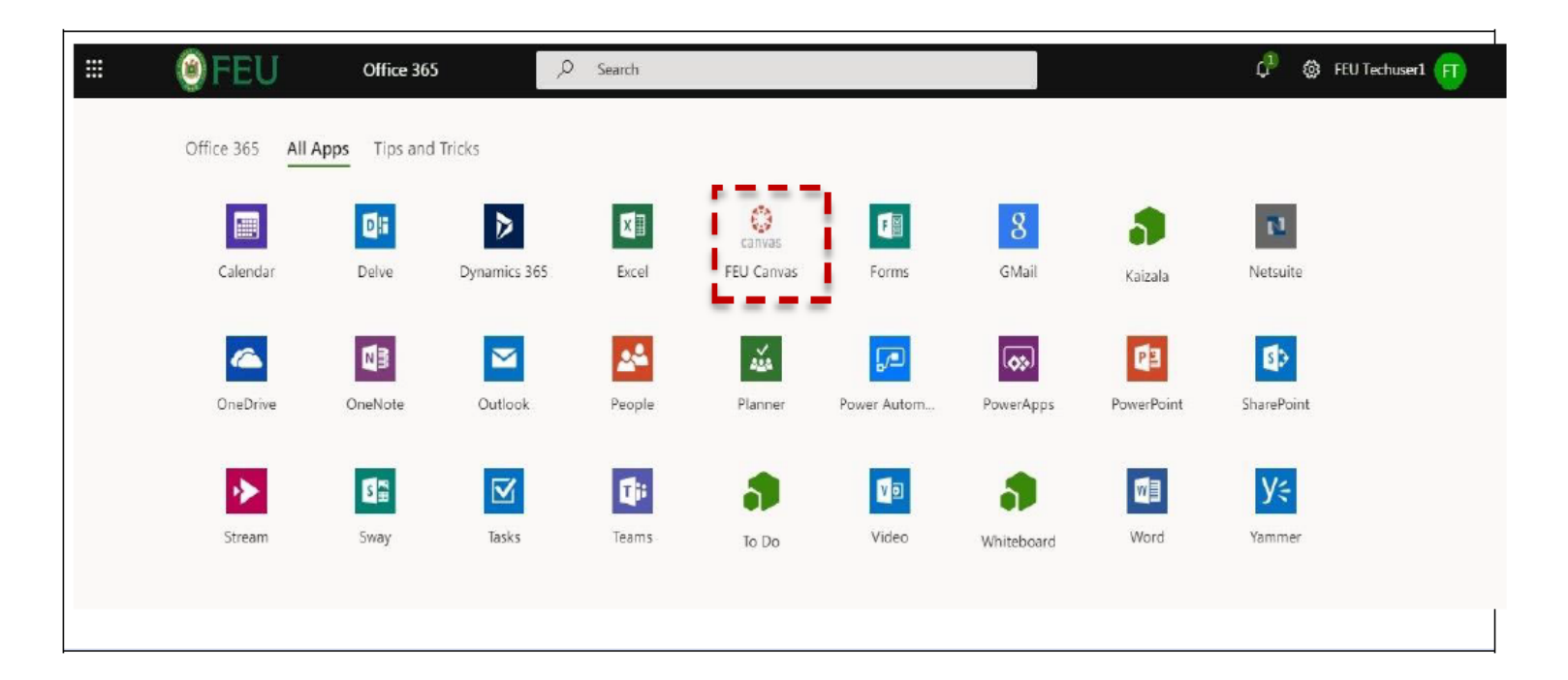

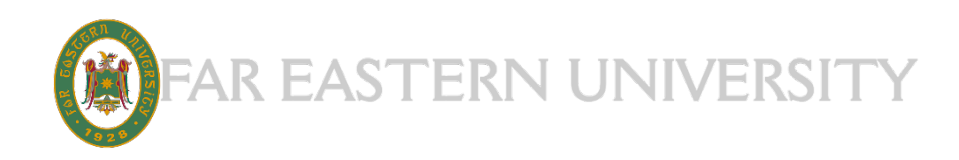